#### **[Pi-Star 4.1 Update klappt](https://www.pi-star.de/pi-star-4-1-update-klappt-nicht/) [nicht ?](https://www.pi-star.de/pi-star-4-1-update-klappt-nicht/)**

in gewissen Konstellationen musste ich nun feststellen, dass das UPDATE und AKTUALISIEREN nicht klappt. Die Schreibrechte werden nicht gesetzt und so muss dies vorher manuell erledigt werden.

Logge dich ein und nutze das [SSH Terminal](http://pi-star.local/admin/expert/ssh_access.php) im Expertmodus

*Benutzername und Passwort eingeben*

Und danach den Befehl *rpi-rw* eingeben und mit der Eingabe-Taste bestätigen.

Nun gehe zu **UPGRADE** im Expertenmodus und führe diesen aus. (Fehlermeldung *Seite verlassen* bestätigen)

Im Anschluss noch [AKTUALISIEREN](http://pi-star.local/admin/update.php) anwählen und mit der Reboot-Funktion bei [Strom](http://pi-star.local/admin/power.php) den Raspberry neu starten.

Jetzt sollte es auch für die zukünftigen *Update* und *Aktualisierungen* klappen. Die Schreibrechte werden mit dem Neustart natürlich auf den Lesemodus zurück gestellt und durch die Scripte entsprechend geschaltet.

#### **[Kein Update von 3.x auf 4.x](https://www.pi-star.de/kein-update-von-3-x-auf-4-x/)**

Aktuell ist es nicht möglich, die beliebte PI-Star Oberfläche, von Version 3 auf die Version 4 zu bekommen. Es ist zwingend notwendig das Image neu auf die SD Karte zu bringen. Hier kann eine Datensicherung vorher gespeichert und später wieder eingespielt werden. Bitte auch Notieren , welches Modem verwendet wird (ZUMspot / MMDVM ….)

Zuerst über Konfiguration auf [Datensicherung/Wiederherstellung](http://pi-star/admin/config_backup.php) auf der linken Seite die **Download Configuration** wählen und Datei Lokal sichern. Über den STROM Button dann ein Abschalten [Shutdown] initiieren. nach ca 1 Minute den Stromanschluss entfernen.

Die bisherige SD Karte aus dem Raspberry Pi entnehmen, bitte dies mit der gebührenden Vorsicht machen. Danach, die zuvor neu erstellte, SD-Karte V4.1 in den Raspberry Pi stecken. Bitte auf richtigen Sitz der Karte achten.

Nun kann der Strom wieder angeschlossen und den Raspberry Pi booten lassen.

*Mit WiFi Konfiguration*: Dieser Vorgang sollte nach spätestens 2 Minuten im **AP Mode** sein, so dass man sich mit dem PI-Star verbinden kann. *Bei LAN Anschluss kann dies übergangen werden und direkt die IP des Hotspot angesprochen werden.*

Wenn man wieder verbunden ist mit dem Hotspot , kann die Wiederherstellung vorgenommen werden. Gehe also auf **Datensicherung/Wiederherstellung** und wähle mit *Durchsuchen* deine Datei aus welche zurück gespielt werden soll.

Nachdem dies erledigt ist, kann der [REBOOT] im Strom Menü gestartet werden. Der Hotspot sollte sich dann wie gewohnt wieder mit bekannter IP oder Local-Domain erreichbar sein.

In seltenen Fällen, ist es erforderlich, das MODEM erneut anzuwählen. Nach dem Speichern, sollte das wieder arbeiten. *Diese Info sollte man vorher Notiert haben.*

Es ist auch zu empfehlen , nach dem ersten Booten, über Expert/**[Upgrade](http://pi-star/admin/expert/upgrade.php)** zu prüfen , ob es schon was neues Gibt und mit **Aktualisieren** alle Server und Parameter auf den neusten Stand zu setzen.

*Schaut bitte auch, ob es für das eingesetzte Modem eine*

*Aktuelle Firmware gibt.*

*siehe auch www.jumbospot.de*

## **[Probleme mit PiStar –](https://www.pi-star.de/probleme-mit-pistar/) [Abhilfe!](https://www.pi-star.de/probleme-mit-pistar/)**

in letzter Zeit hat sich herausgestellt, daß einige PiStar-Installationen ein Problem haben, wenn Motorola-Geräte deren Aussendungen empfangen wollen. Dies liegt an einer fehlerhaften MMDVM/PiStar-Version, die leider durch die automatische Aktualisierung von PiStar ihren Weg auf viele Hotspots und teilweise auch Relais gefunden hat.

# **[RXOffset optimieren mit](https://www.pi-star.de/rxoffset-optimieren-mit-pi-star/) [Pi–Star](https://www.pi-star.de/rxoffset-optimieren-mit-pi-star/)**

**Führen Sie die folgenden Schritte aus, um die RXOffset-Einstellung zu optimieren:**

- 1. Navigieren Sie zur Seite "Admin", und beobachten Sie die Bitfehlerrate in der Spalte "BER" in der Tabelle "Gateway Activity" (Gateway-Aktivität). Führen Sie mit Ihrem Transceiver eine Testübertragung durch, und zeichnen Sie den BER-Wert auf.
- 2. Navigieren Sie zur Expertenseite und wählen Sie dann die

Seite MMDVMHost aus.

- 3. Suchen Sie das Feld RXOffset in der Modemtabelle, erhöhen Sie den Wert um 25 und klicken Sie auf die Schaltfläche Apply Changes (Änderungen übernehmen) direkt unter der Tabelle. Notieren Sie den RXOffset-Wert.
- 4. Navigieren Sie zur Seite "Admin", und beobachten Sie die Bitfehlerrate in der Spalte "BER" in der Tabelle "Gateway Activity" (Gateway-Aktivität). Führen Sie mit Ihrem Transceiver eine Testübertragung durch, und zeichnen Sie den BER-Wert auf. Wenn sich der BER-Wert verringert hat, fahren Sie mit Schritt 2 fort. Wenn sich der BER-Wert erhöht hat, fahren Sie mit Schritt 5 fort.
- 5. Navigieren Sie zur Expertenseite und wählen Sie dann die Seite MMDVMHost aus.
- 6. Suchen Sie das Feld RXOffset in der Modemtabelle, verringern Sie den Wert um 25 und klicken Sie auf die Schaltfläche Apply Changes (Änderungen übernehmen) direkt unter der Tabelle. Notieren Sie den RXOffset-Wert.
- 7. Navigieren Sie zur Seite "Admin", und beobachten Sie die Bitfehlerrate in der Spalte "BER" in der Tabelle "Gateway Activity" (Gateway-Aktivität). Führen Sie mit Ihrem Transceiver eine Testübertragung durch, und zeichnen Sie den BER-Wert auf. Wenn sich der BER-Wert verringert hat, fahren Sie mit Schritt 5 fort. Wenn sich der BER-Wert erhöht hat, fahren Sie mit Schritt 8 fort.
- 8. Überprüfen Sie die von Ihnen aufgezeichneten Daten und suchen Sie den Wert für die RXOffset-Einstellung, die die niedrigste BER erzeugt hat. Dies ist der optimale RXOffset-Wert.
- 9. Navigieren Sie zur Expertenseite und wählen Sie dann die Seite MMDVMHost aus.
- 10. Suchen Sie das Feld RXOffset in der Modemtabelle und wenden Sie den optimalen Wert auf das Feld RXOffset an. Klicken Sie auf die Schaltfläche Apply Changes (Änderungen übernehmen) direkt unter der Tabelle.

### **[NEU: Reflectoren-Mapping für](https://www.pi-star.de/neu-reflectoren-mapping-fuer-hotspots-ipsc2-dl-hotspot/) [Hotspots \(IPSC2-DL-Hotspot\)](https://www.pi-star.de/neu-reflectoren-mapping-fuer-hotspots-ipsc2-dl-hotspot/)**

**Immer wieder wurde der Wunsch geäussert, dass man als Hotspot Benutzer gerne mehr als 1 Reflector abhören können möchte. Technisch funktioniert aber immer nur 1 Reflector pro Hotspot. Mit einem kleinen Trick ist dies aber am IPSC2-DL-Hotspot dennoch möglich.**

Hierzu werden ausgewählte Reflectoren nun zusätzlich zu speziellen neuen Sprechgruppen TG 8xxx im Zeitschlitz 2 weitergeleitet.

Hierbei entspricht beispielswiese der Reflector REF4003 der TG8003 und der REF4010 der TG8010.

Eine genaue Aufstellung der am Reflectoren-Mapping angebunden Reflectoren und den dazugehörigen Sprechgruppen, lässt sich am Dashboard des IPSC2-DL-Hotspot unter dem Menü "REMAP" entnehmen.

Hierbei können die Sprechgruppen pro Hotspot entweder dynamisch (auf Aufforderung) oder statisch (Options= - Parameter der MMDVM-Konfiguration) gebucht werden.

Bei **Pi-Star** kann man maximal 9 TG's statisch buchen. Bei den micro Repeater Platinen sind ist pro Zeitschlitz 9 TG's statisch möglich. Beim openSPOT, openSPOT2 und DV4Mini können maximal 5 TG's statisch aufgeschaltet werden.

Es sind alle unter "REMAP" gelisteten TG's 8xxx im Zeitschlitz 2 anwählbar. Natürlich läuft über die TG9 weiterhin, wie gewohnt, der Betrieb über den aktivierten Reflektor.

- *WICHTIG! Diejenigen, welche diese neue Funktion "Reflektoren-Mapping" bei ihrem Hotspot nicht nutzen wollen, müssen nichts unternehmen. So bleibt alles beim Alten. Für sie ändert sich somit nichts.*
- *Bei den Relais gibt es auch keine Änderungen. Das Reflektoren-Mapping steht ausschließlich lokal auf IPSC2-DL-Hotspot zur Verfügung.*
- *Es soll bewusst an den Relais nichts geändert werden, um diejenigen, welche nicht dauernd Änderungen wollen, nicht zu verunsichern.*

Diejenigen, welche die neue Funktion nutzen möchten, müssen im Funkgerät sowie beim Hotspot kleinere Anpassungen vornehmen:

Bei den Hytera- und Motorola-Funkgeräten sowie bei allen anderen Funkgeräten, bei welchen nicht automatisch alle TG's gehört werden können, müssen in der RX-Liste (der Begriff kann je nach Funkgerät ein Wenig abweichen) die gewünschten Sprechgruppen TG8xxx eingefügt werden. Sind diese nicht enthalten, wird zwar am Funkgerät angezeigt, dass ein Signal empfangen wird, jedoch ist die Modulation nicht zu hören. Selbstverständlich müssen nicht alle TG's hinzugefügt werden, sondern nur diejenigen, welche man auch wirklich benutzen möchte.

Hinzugefügt werden die TG's in die RX-Liste mit Hilfe der jeweiligen Programmiersoftware für das Funkgerät:

- Funkgerät am Computer auslesen *(ACHTUNG! Wenn man bei Hytera Geräten die GPS zu apris.fi Funktion eingerichtet hat, muss vor dem Auslesen des Funkgerätes zwingend GPS aktiviert werden. Ansonsten werden alle GPS Funktionen in der Kanaleinstellung gelöscht.)*
- Nun die gewünschten Sprechgruppen als Gruppen-Kontakt

(GroupCall) erfassen.

- Die neu erfassten Sprechgruppen in die RX-Liste hinzufügen, welche bei den Kanaleinstellung hinterlegt ist.
- Nun neue Kanäle im Funkgerät für den Hotspot anlegen. Idealerweise 1 Kanal für jede zu nutzende Sprechgruppe.
- Die neuen Kanäle der gewünschten Zone hinzufügen.
- Nun die Daten des Funkgerätes (Codeplug) wieder ins Funkgerät einlesen.
- Das Funkgerät ist nun bereit.

Als nächstes müssen die Einstellungen des verwendeten Hotspots angepasst werden.

Hierzu möchte ich die Anleitung [PDF] von Michi (OE8VIK) empfehlen, welche unter folgendem [Link](http://ham-dmr.at/?wpfb_dl=577) geladen werden kann.

*Author [DG9FFM](http://www.dmrplus.de/index.php?user/5-dg9ffm/) Quelle [www.dmrplus.de](http://www.dmrplus.de/forum/index.php?thread/1063-neu-reflectoren-mapping-f%C3%BCr-hotspots-ipsc2-dl-hotspot/)*

# **[Erreichbarkeiten des neuen](https://www.pi-star.de/erreichbarkeiten-des-neuen-ipsc2-basierenden-dmr-netzes-in-dl/) [IPSC2 basierenden DMR+ Netzes](https://www.pi-star.de/erreichbarkeiten-des-neuen-ipsc2-basierenden-dmr-netzes-in-dl/) [in DL](https://www.pi-star.de/erreichbarkeiten-des-neuen-ipsc2-basierenden-dmr-netzes-in-dl/)**

"Last-Heard"-Liste

neue "Last-Heard"-Liste mit Filter-Funktion: [Link](http://ham-dmr.de/userlive/ipsc_master.php)

#### Dashboards der IPSC2 in Deutschland:

- IPSC2-DL-RPTR: [Link](http://ipsc2-dl-rptr.xreflector.net/ipsc/)
- IPSC2-DL-Hotspot: [Link](http://ipsc2-dl-hotspot.xreflector.net/ipsc/#)
- IPSC2-DL-Nord[:Link](http://ipsc2-dl-nord.xreflector.net/ipsc/)
- IPSC2-DL-DMR: [Link](http://ipsc.dmr-dl.net/ipsc/)

Für Nutzer des Hamnet

IPSC2-HamCloud (Hamnet-IP): [Link](http://44.148.230.102/ipsc/)

*Quelle : DMRplus Forum*

### **[Tipps und Hinweise](https://www.pi-star.de/tipps-und-hinweise/)**

### **[D-STAR DTMF Steuerung für](https://www.pi-star.de/d-star-dtmf-steuerung-fuer-dcs001-germany/) [DCS001 Germany](https://www.pi-star.de/d-star-dtmf-steuerung-fuer-dcs001-germany/)**

Wer mit dem Hotspot auch D-Star realisieren möchte, kommt oft um das umstellen nicht herum. Entweder über die Weboberfläche des Hotspot oder mit DTMF. Hier nachfolgend sind ein paar DTMF Steuerbefehle um die einzelnen Räume anzusprechen. Dies dient nur als Beispiel und ist auf DCS001 begrenzt. DCS002 hat zum Beispiel D2xxx und DCS008 hat zum Beispiel D8xxx. Unter [xreflector.net](http://xreflector.net/) lassen sich alle nachsehen.

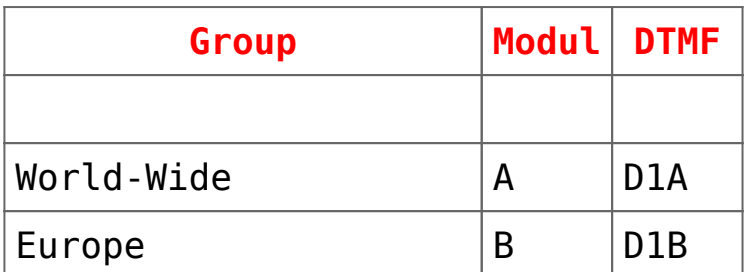

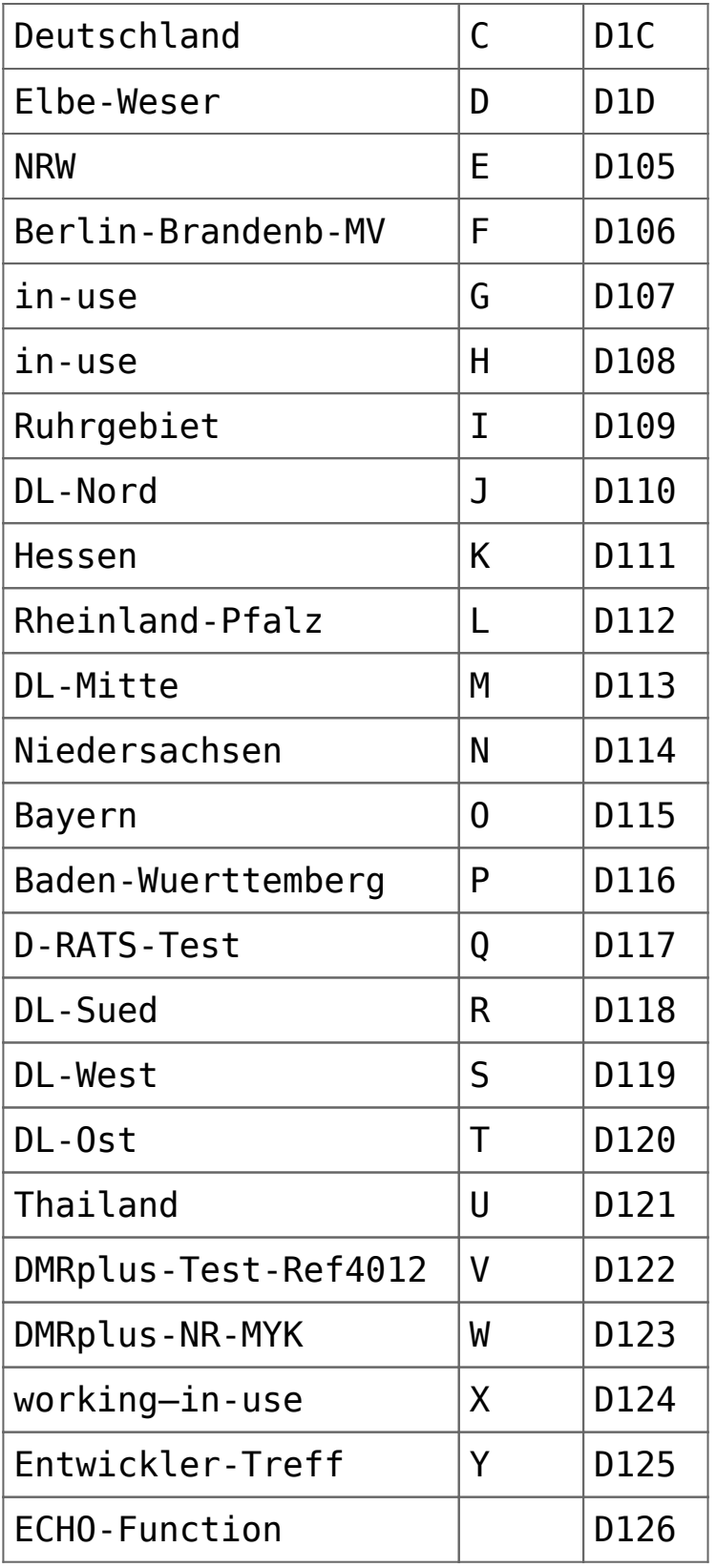

#### **[IPSC2-DL-Hotspot ist auf](https://www.pi-star.de/ipsc2-dl-hotspot-ist-auf-einen-neuen-server-umgezogen/) [einen neuen Server umgezogen!](https://www.pi-star.de/ipsc2-dl-hotspot-ist-auf-einen-neuen-server-umgezogen/)**

**Neue Master-IP ist:**

### **ipsc2-dlhotspot.xreflector.net**

Bitte PiStar Hostfiles updaten und die Hinweise im Forum [www.dmrplus.de](http://www.dmrplus.de) beachten. (siehe unten)

Bitte auf dem lokalen Hotspot anmelden und über **Konfiguration** / **Experten** das Upgrade durchführen sowie das Aktualisieren ausführen. Danach in der **Konfiguration** den neuen ISPC Server sowie die SSID (01-99) auswählen.

— siehe Beispiel —

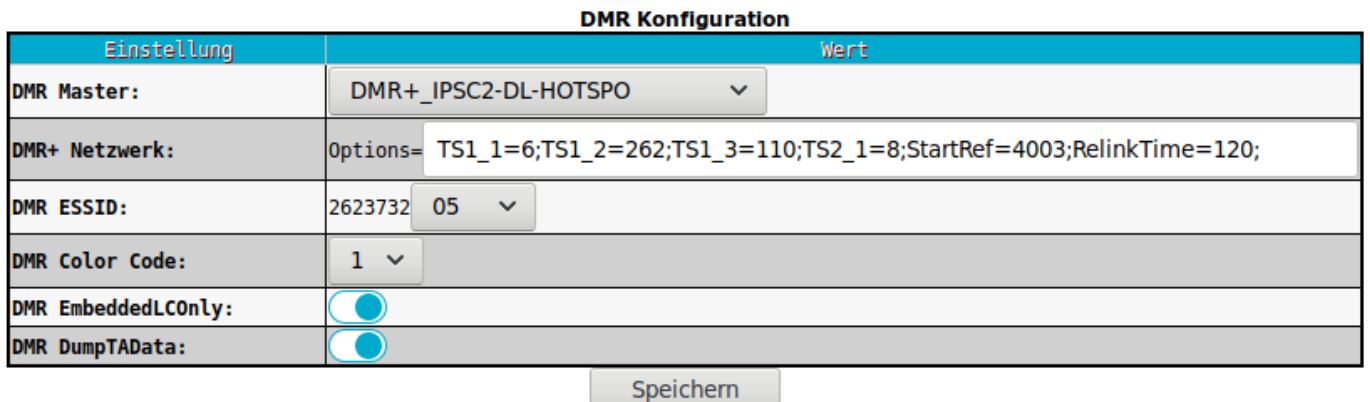

#### Ich verwende als Start Netzwerk

*TS1\_1=6;TS1\_2=262;TS1\_3=110;TS2\_1=8;StartRef=4003;RelinkTime= 120;*

#### *Erreichbarkeiten des neuen IPSC2 basierenden DMR+ Netzes in DL*

*"Last-Heard"-Liste*

*neue "Last-Heard"-Liste mit Filter-Funktion: [Link](http://ham-dmr.de/userlive/ipsc_master.php)*

#### *Dashboards der IPSC2 in Deutschland:*

- *IPSC2-DL-RPTR: [Link](http://ipsc2-dl-rptr.xreflector.net/ipsc/)*
- *IPSC2-DL-Hotspot: [Link](http://ipsc2-dl-hotspot.xreflector.net/ipsc/#)*
- *IPSC2-DL-Nord:[Link](http://ipsc2-dl-nord.xreflector.net/ipsc/)*
- *IPSC2-DL-DMR: [Link](http://ipsc.dmr-dl.net/ipsc/)*

#### *Für Nutzer des Hamnet*

*IPSC2-HamCloud (Hamnet-IP): [Link](http://44.148.230.102/ipsc/)*

## **[Sprechgruppenübersicht IPSC2-](https://www.pi-star.de/sprechgruppenuebersicht-ipsc2-dl-rptr-und-ipsc2-dl-hotspot/) [DL-RPTR und IPSC2-DL-Hotspot](https://www.pi-star.de/sprechgruppenuebersicht-ipsc2-dl-rptr-und-ipsc2-dl-hotspot/)**

#### **Welche TG für welche Region, hier eine Übersicht.**

Diese Übersicht zeigt einen Teil der möglichen TG. Unter anderem sind hier auch auf TG2 die Brandmeister Brücken angegeben.

#### **Zeitschlitz 1:**

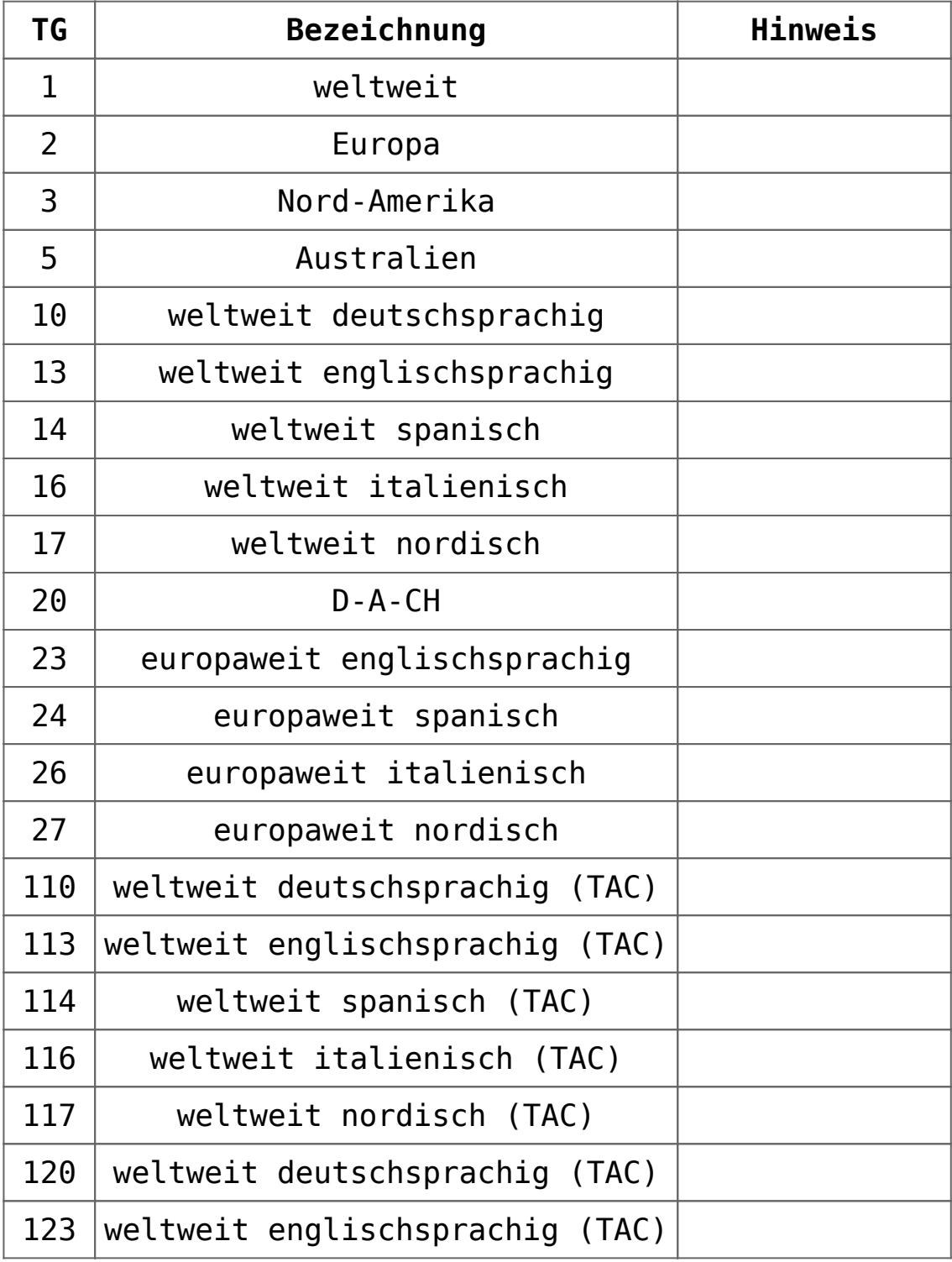

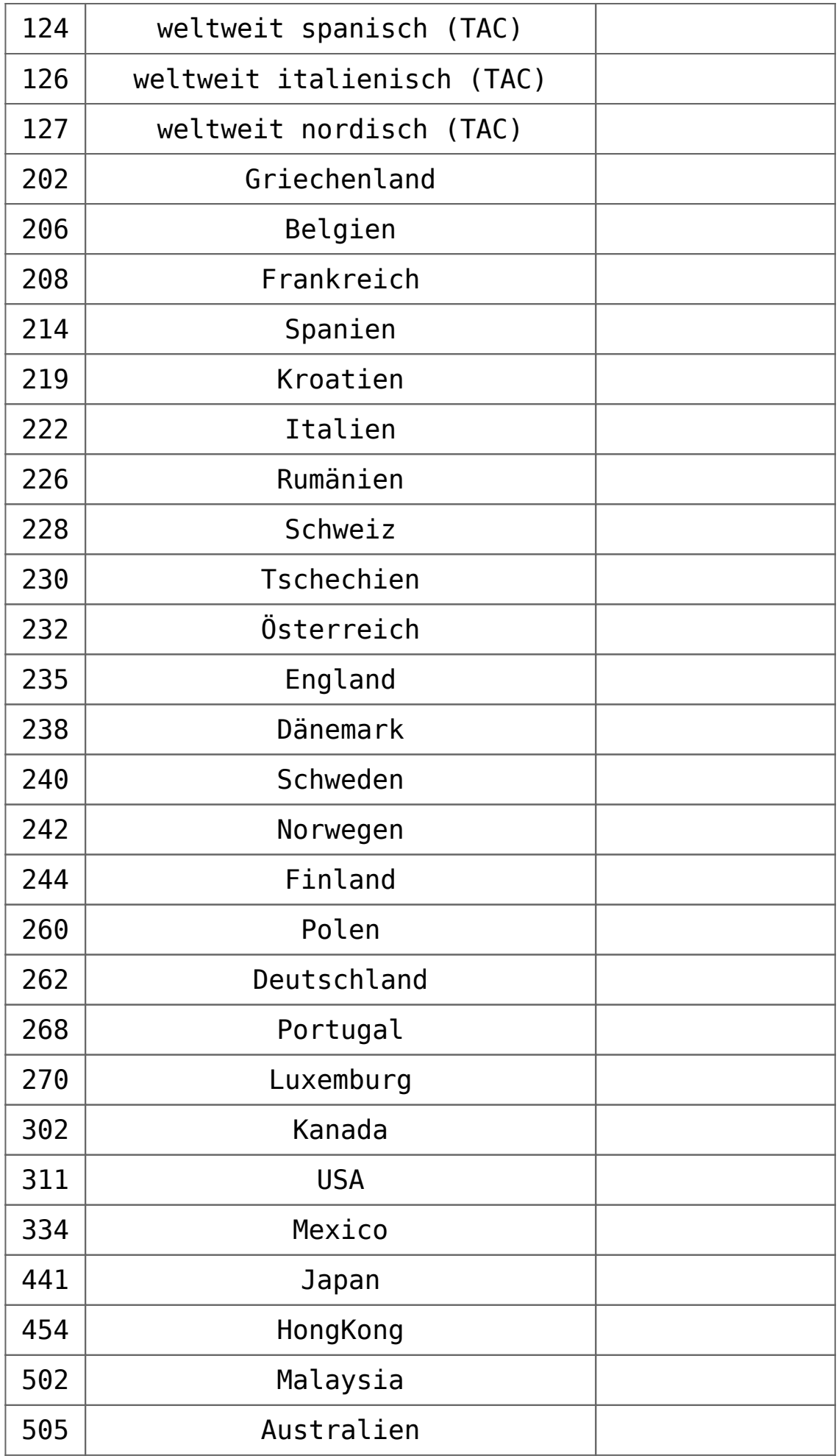

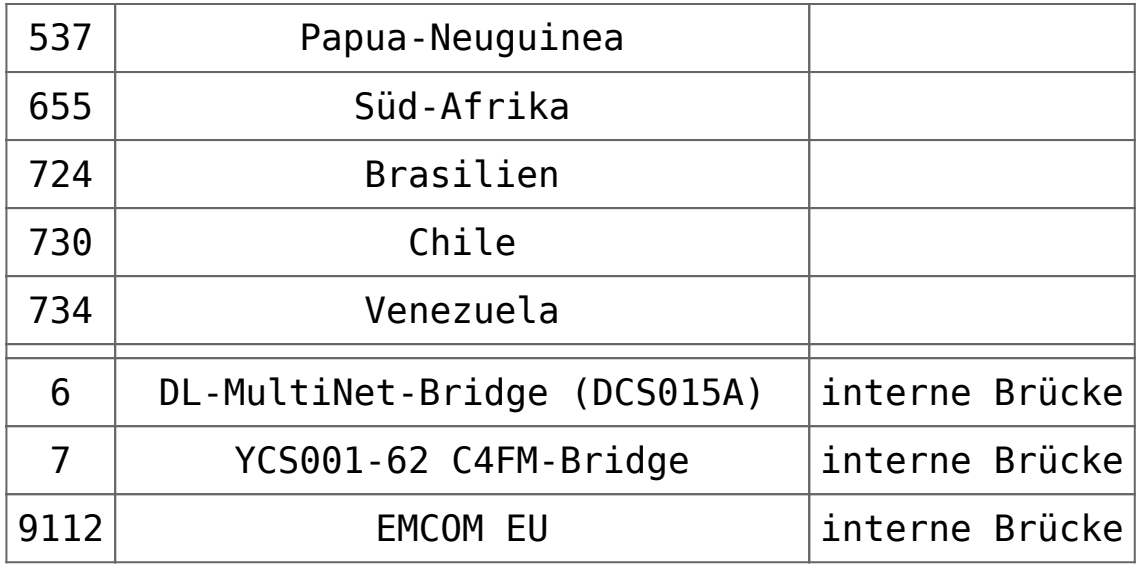

#### **Zeitschlitz 2:**

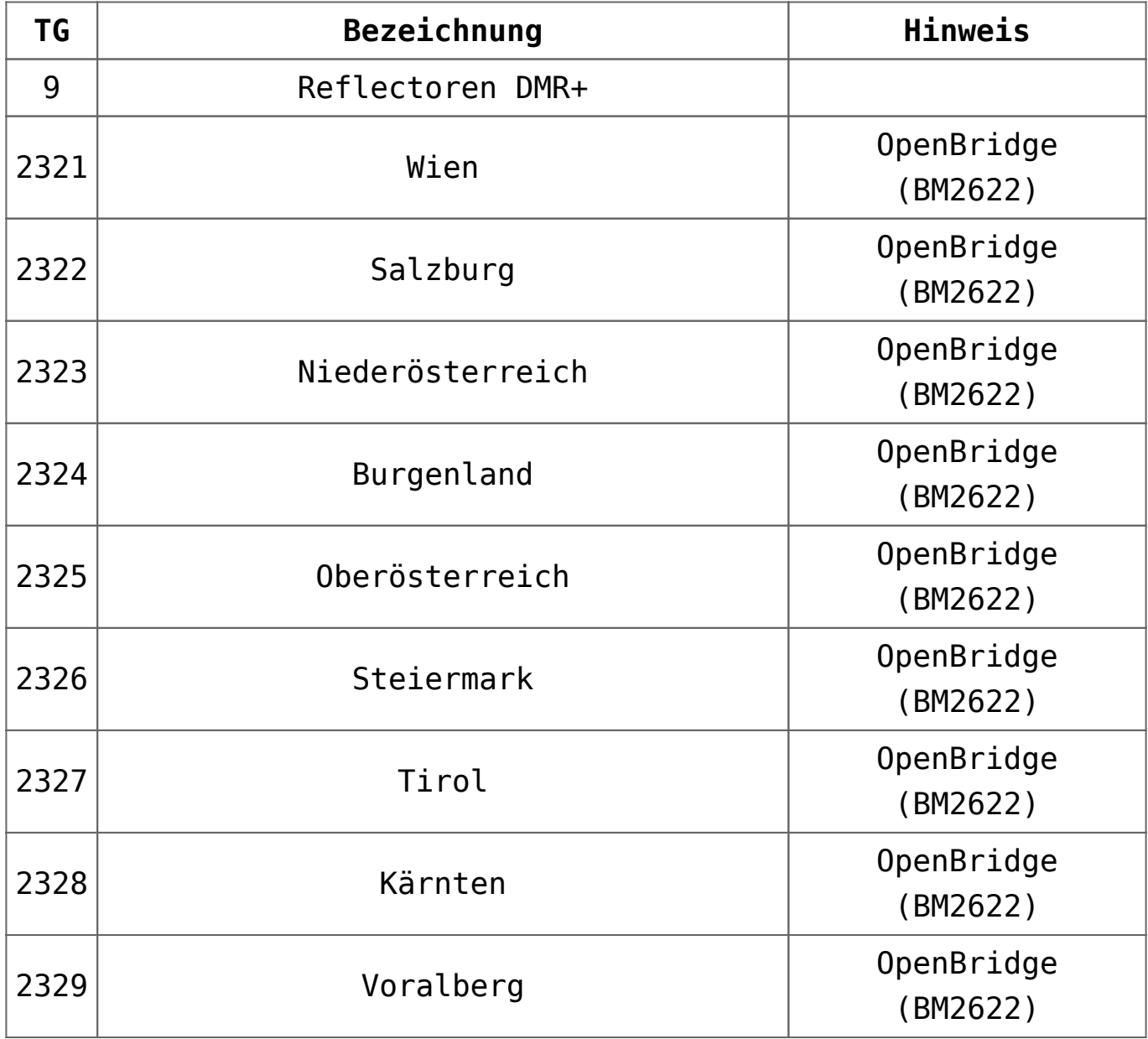

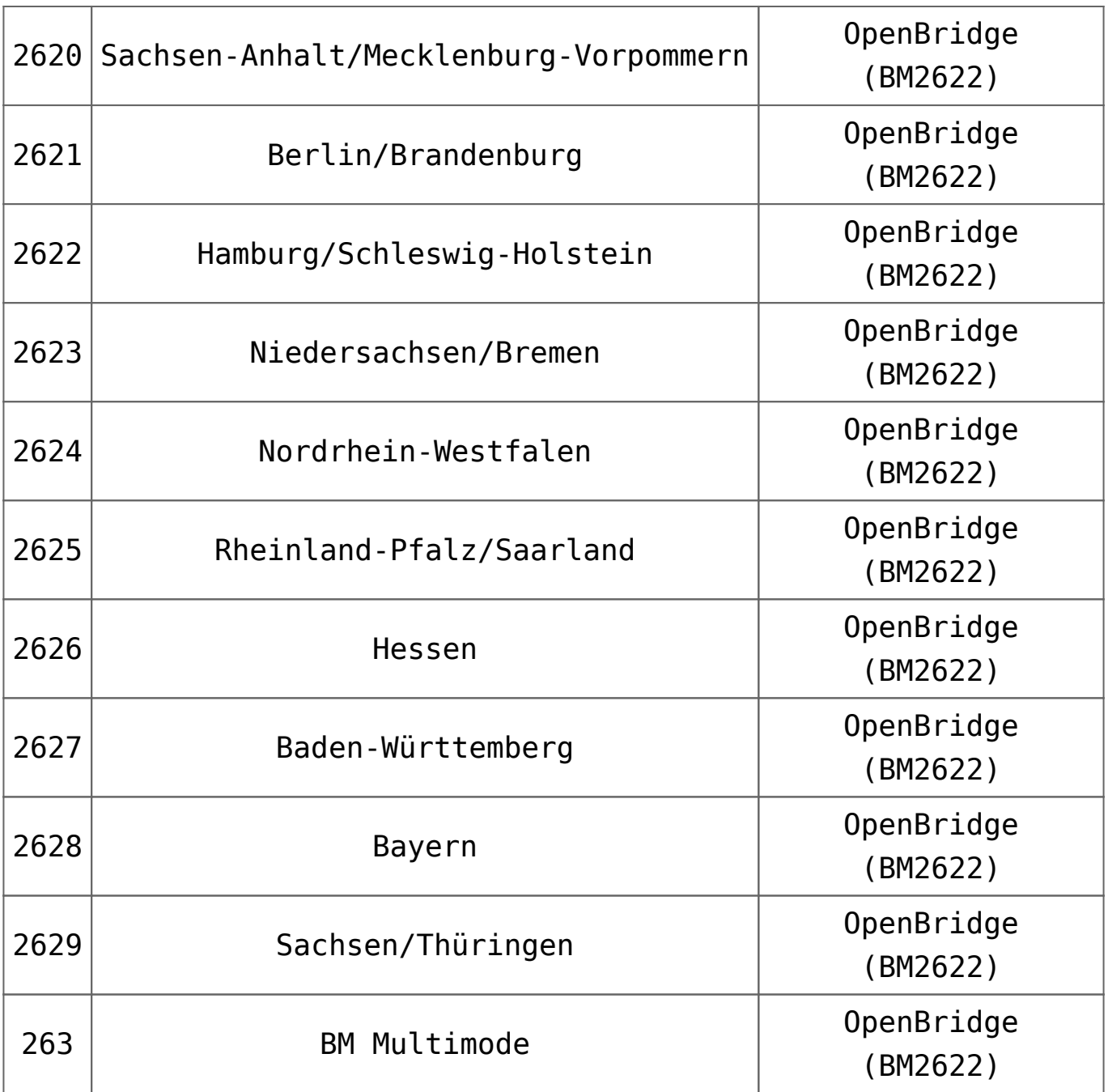